Instrukcja uzyskania dostępu do Azure Dev Tools for Teaching na WZNiJ

Microsoft ADT4T Azure for Education

#### Uruchom przeglądarkę w trybie incognito

Użyj przeglądarki MS Edge w trybie prywatnym "InPrivate" (wskazujemy ikonę MS Edge i klikamy prawym klawiszem myszy w celu uzyskania pionowego menu). Dla innych przeglądarek to menu przybiera trochę inną postać (wraz z nazwą uruchomienia w trybie prywatnym)

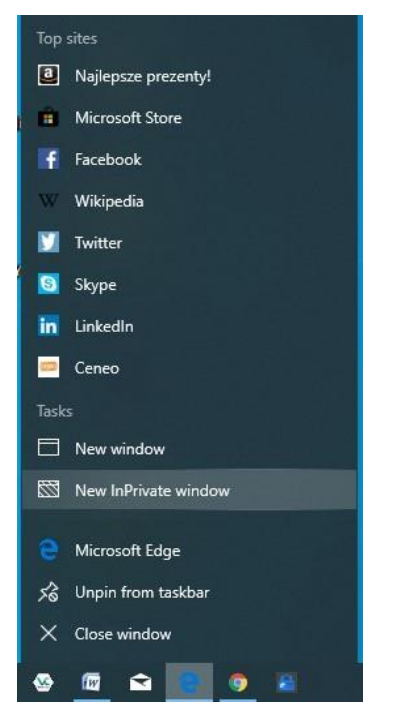

W pasku adresu wpisz URL: https://aka.ms/devtoolsforteaching

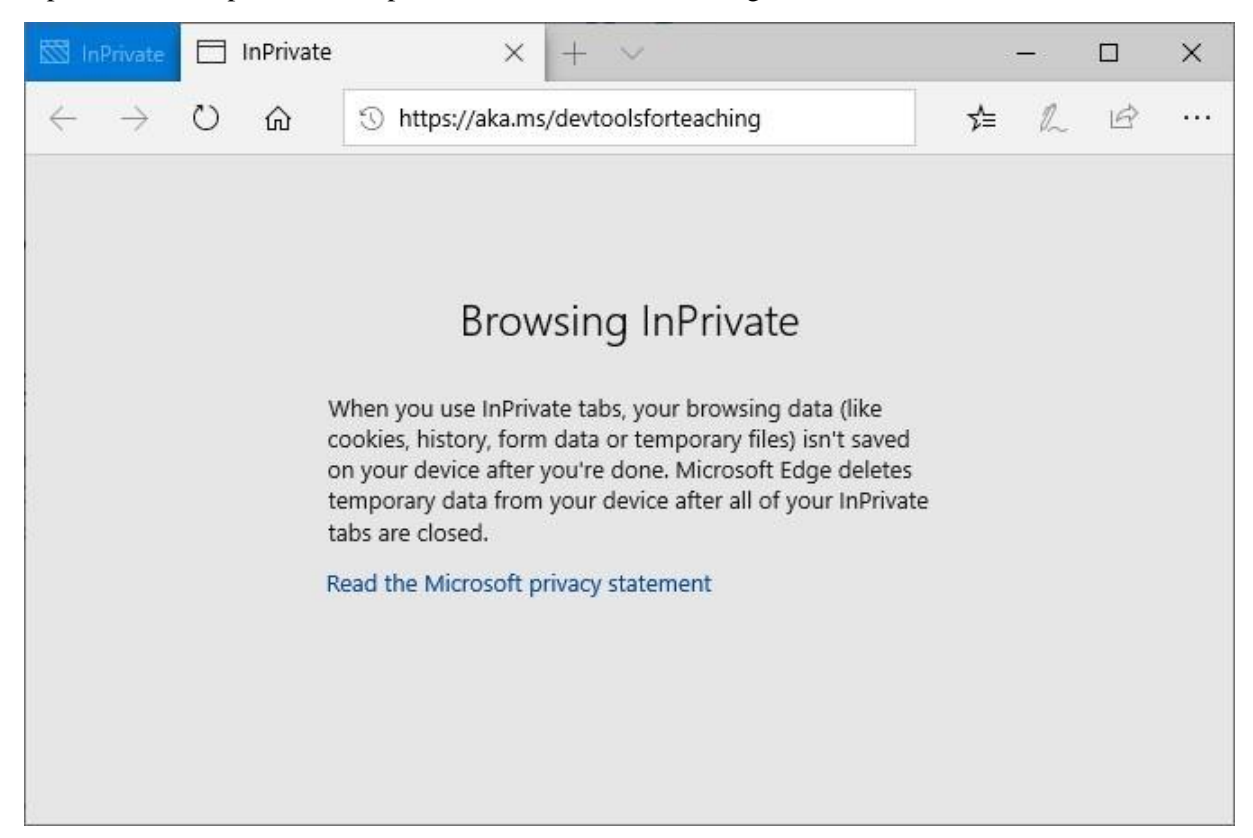

Strona startowa ADT4T oraz wybranie czynności: Sign IN

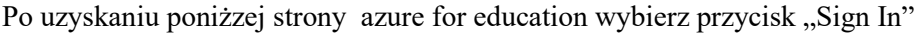

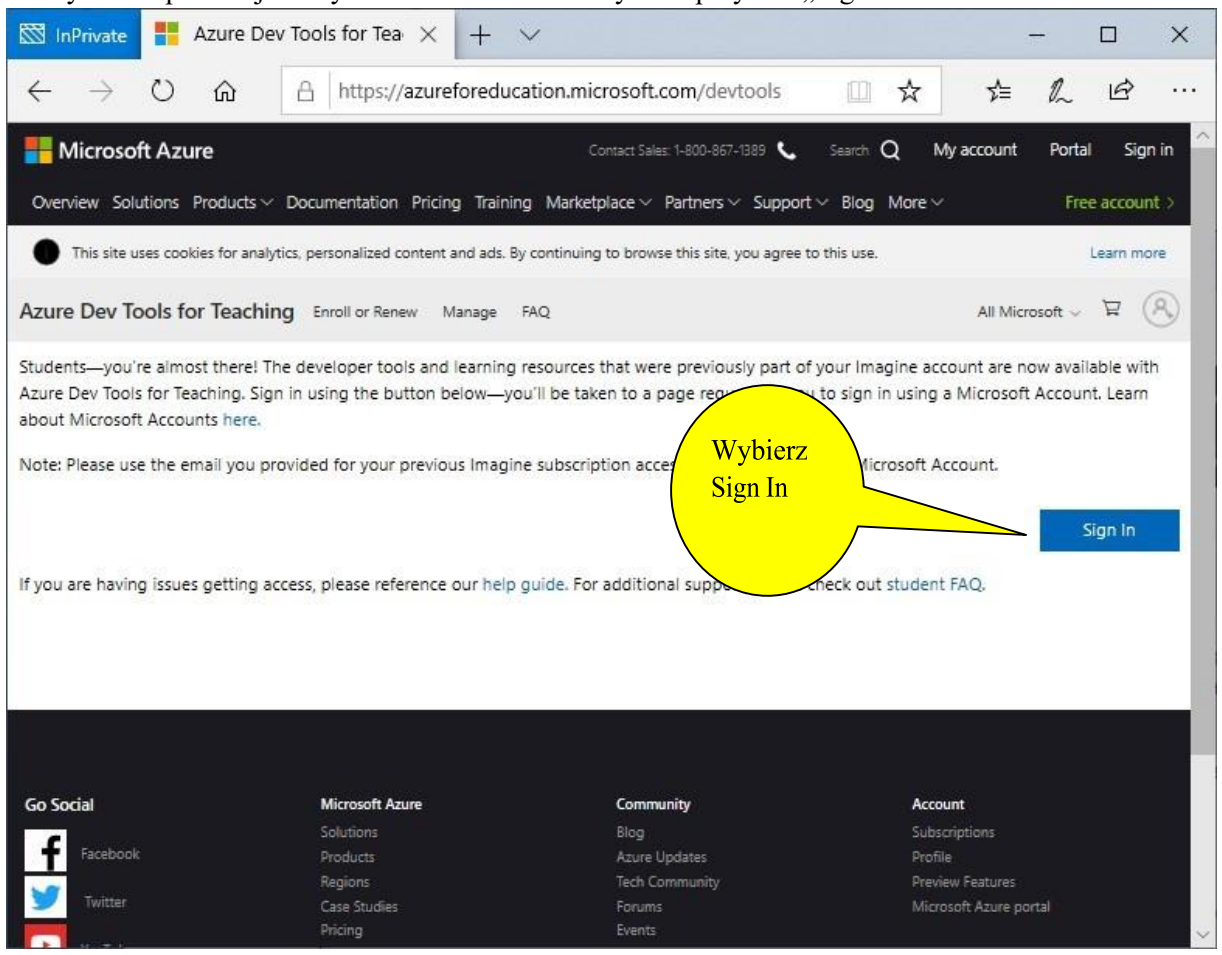

# Podanie nazwy użytkownika:

W polu E-mail, phone or Skype należy wpisać nazwę swojego uruchomionego konta (pełen adres email) platformy Office365 A1 Online

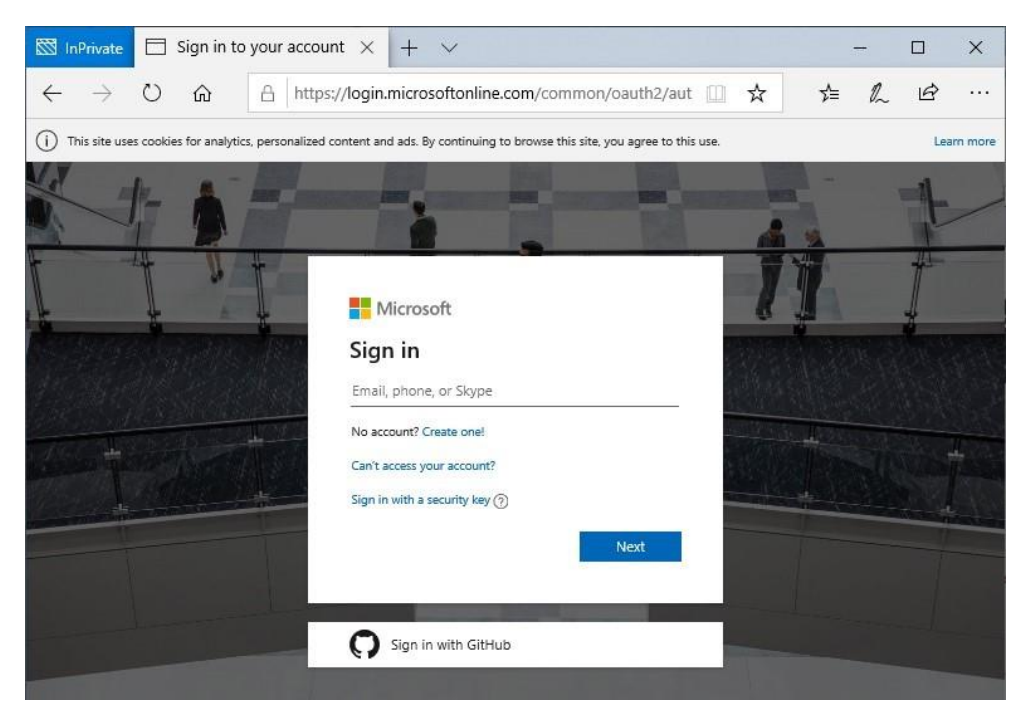

Przykład podania loginu przez studenta wydziału: 99999@studnet.umg.edu.pl (takie konto Microsoft365 musi być wcześniej aktywowane -> patrz regulamin ADT4T)

Przykład podania loginu przez pracownika wydziału: j.nowak@wznj.umg.edu.pl (takie konto Microsoft365 musi być wcześniej aktywowane -> patrz regulamin ADT4T)

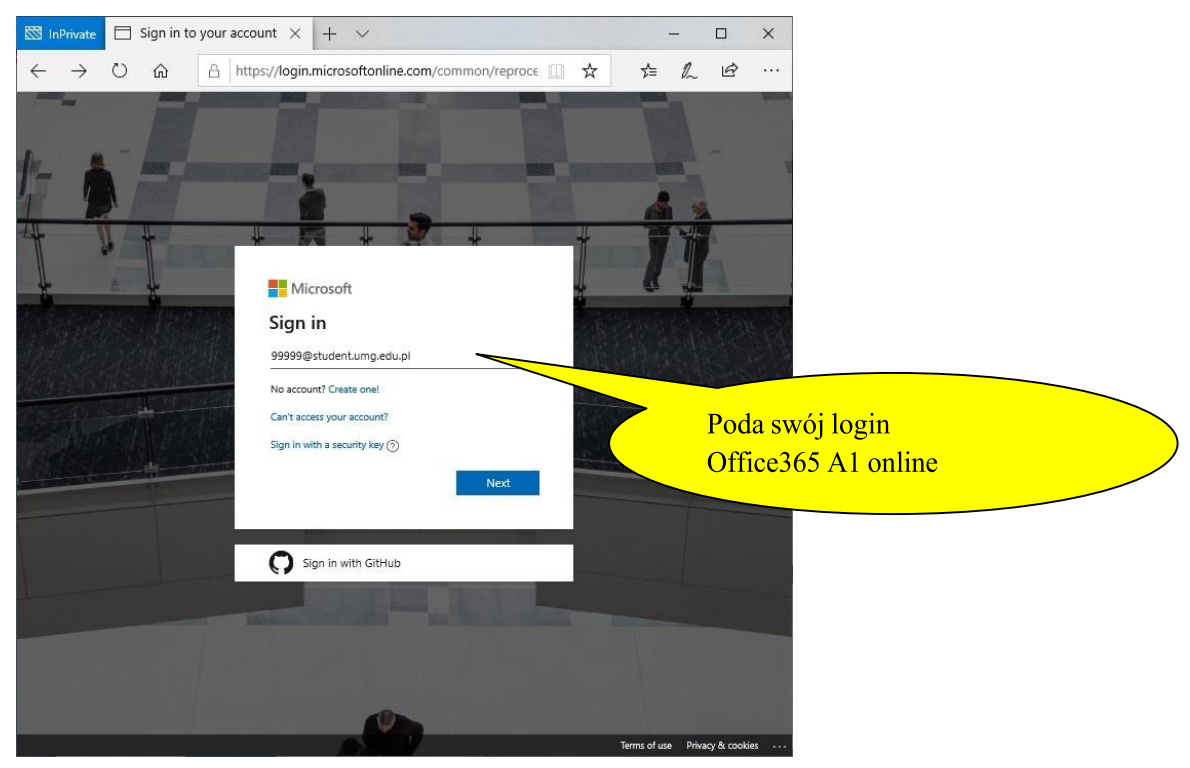

#### Uwierzytelnienie użytkownika - podanie hasła:

Następuje teraz weryfikacja użytkownika za pomocą uwierzytelnienia z uczelnianego Microsoft365 A1 Online. Należy podać swoje hasło dla konta z Microsoft365

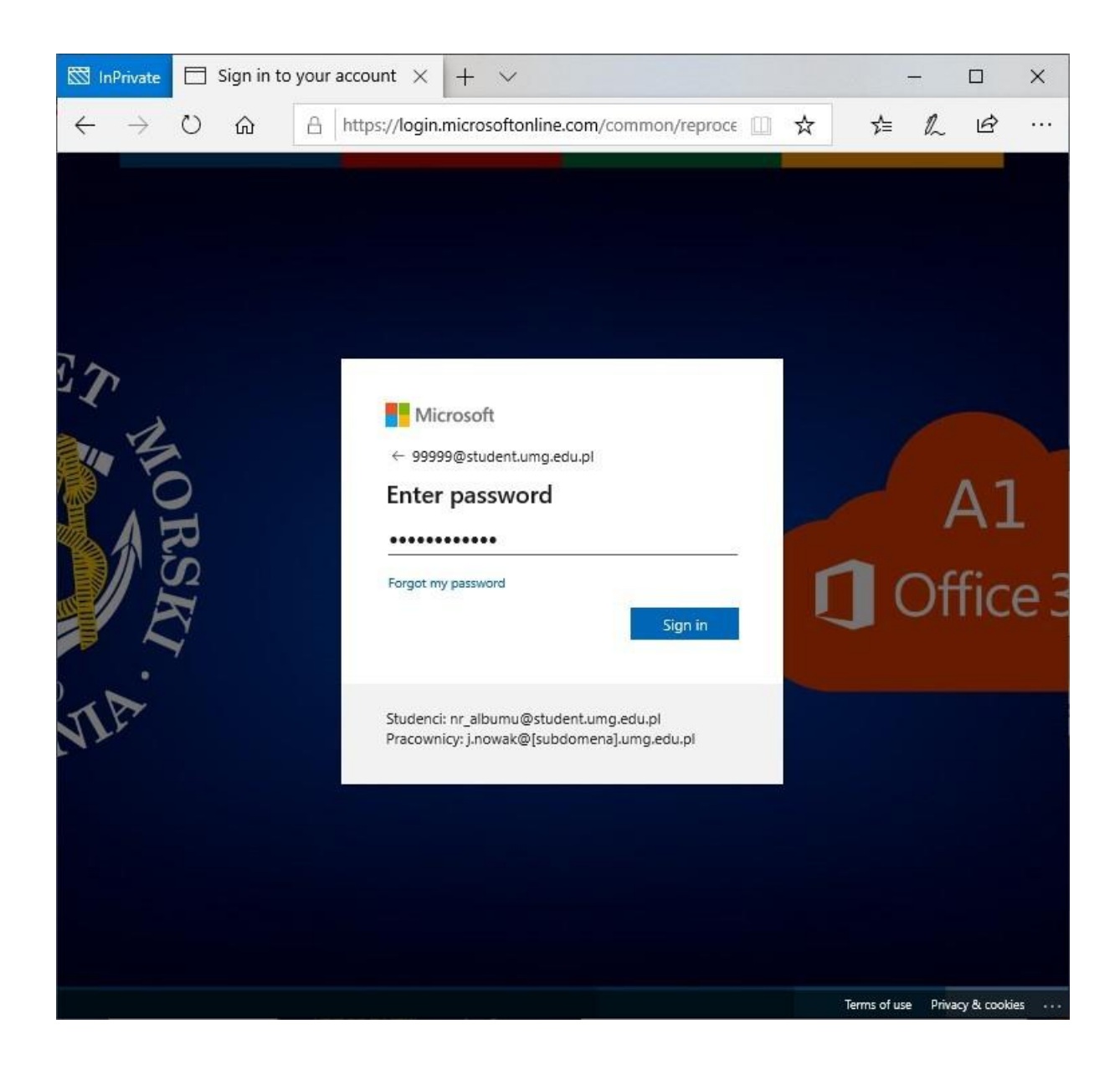

#### Monit hasła

Teraz musisz zdecydować jak ma przebiegać pamiętanie login i hasła przez przeglądarkę. Zalecamy wybrać "No" - Nie

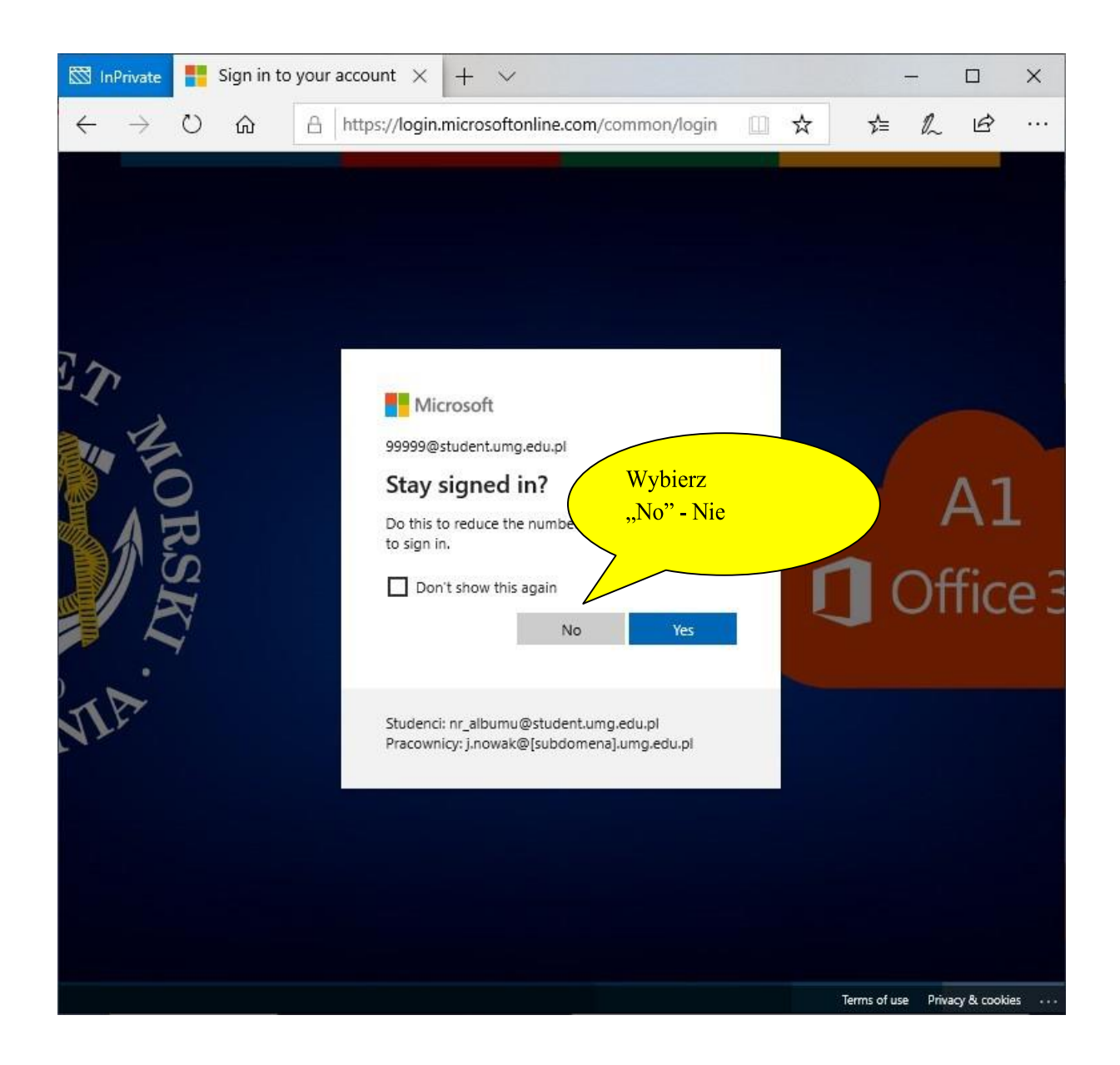

#### Podanie numeru telefonu

W wyniku stosowania dwuetapowego uwierzytelnienia należy podać kierunkowy dla Polski oraz swój numer telefonu komórkowego, na który system wyśle SMS-a z kodem weryfikacyjnym uwiarygodniającym tożsamość użytkownika

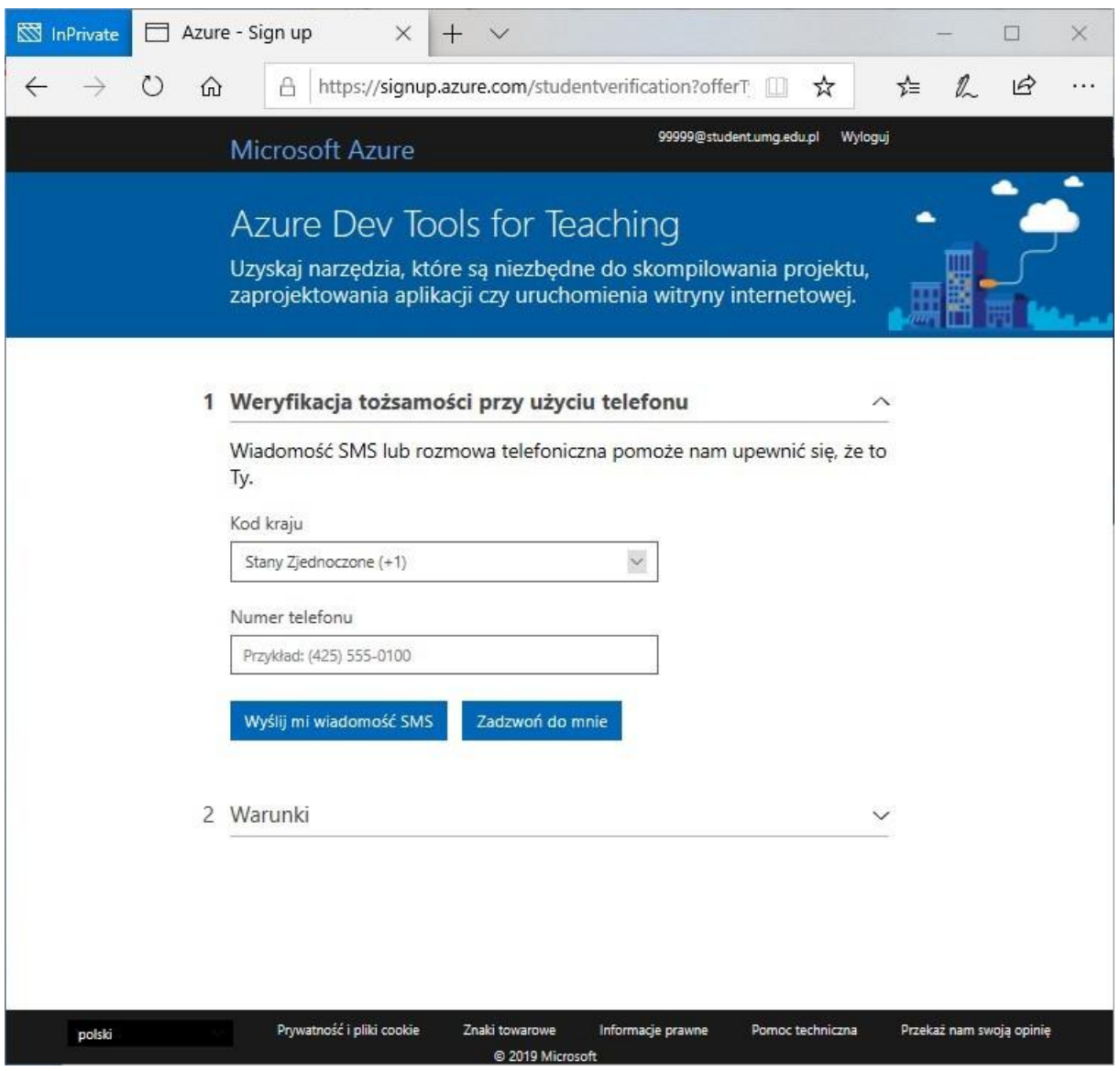

### Przykład podania kierunku i numeru telefonu

Wybierz: wyślij mi wiadomość SMS

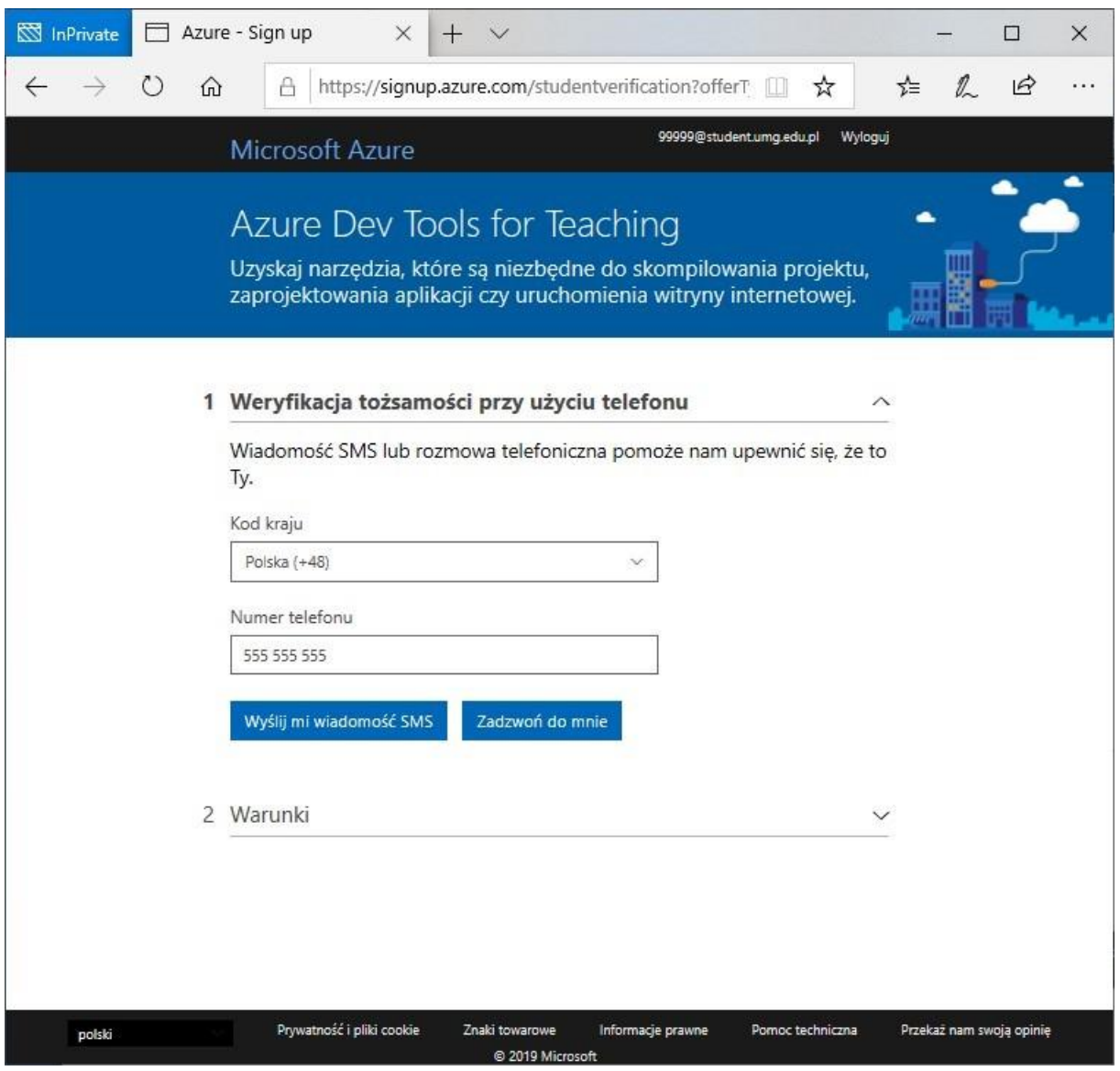

Podanie zwrotnie otrzymanego kodu

Po uzyskaniu na swoim telefonie wiadomości zawierającej kod weryfikacyjny wpisz go do odpowiedniego pola i wybierz: "Zweryfikuj kod"

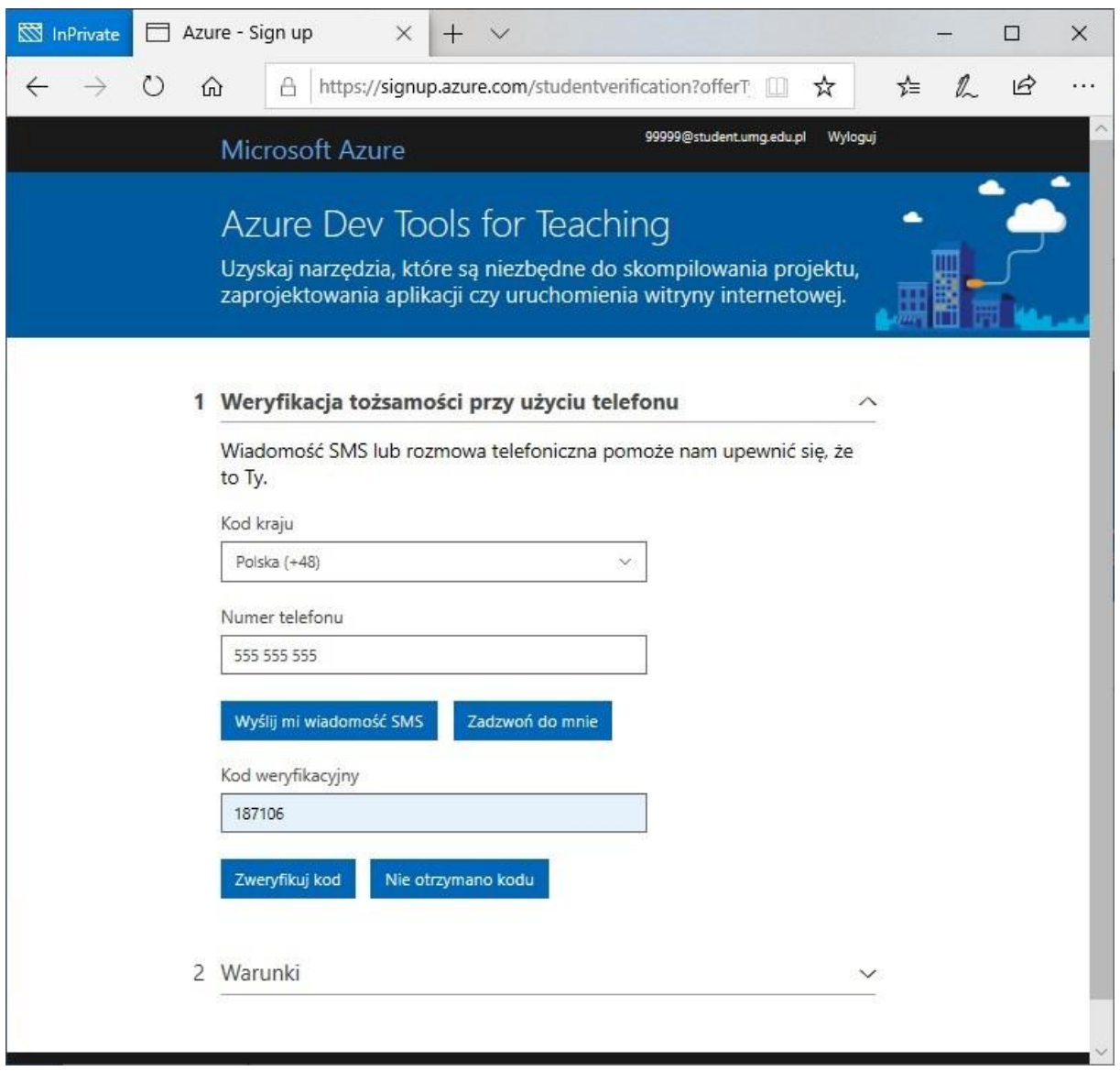

# Akceptacja warunków umowy subskrypcji

Domyślny widok!

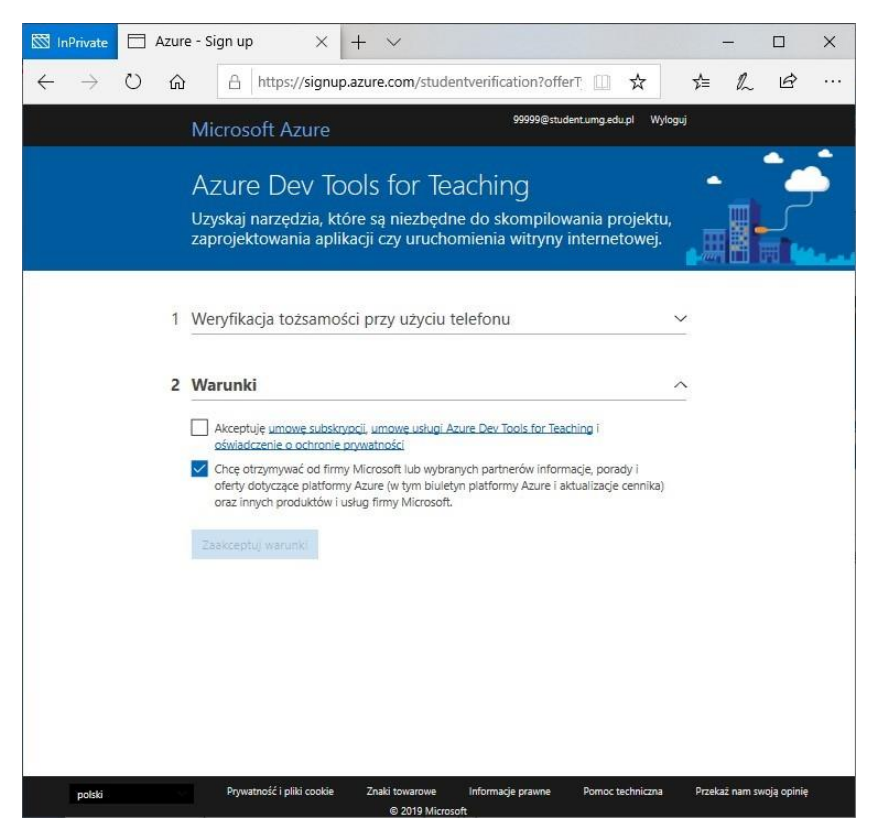

Zaznaczamy tylko "Akceptuję ..", a jeśli nie chcemy otrzymywać wiadomości z reklamami MS to odznaczamy "Chce otrzymywać ..."

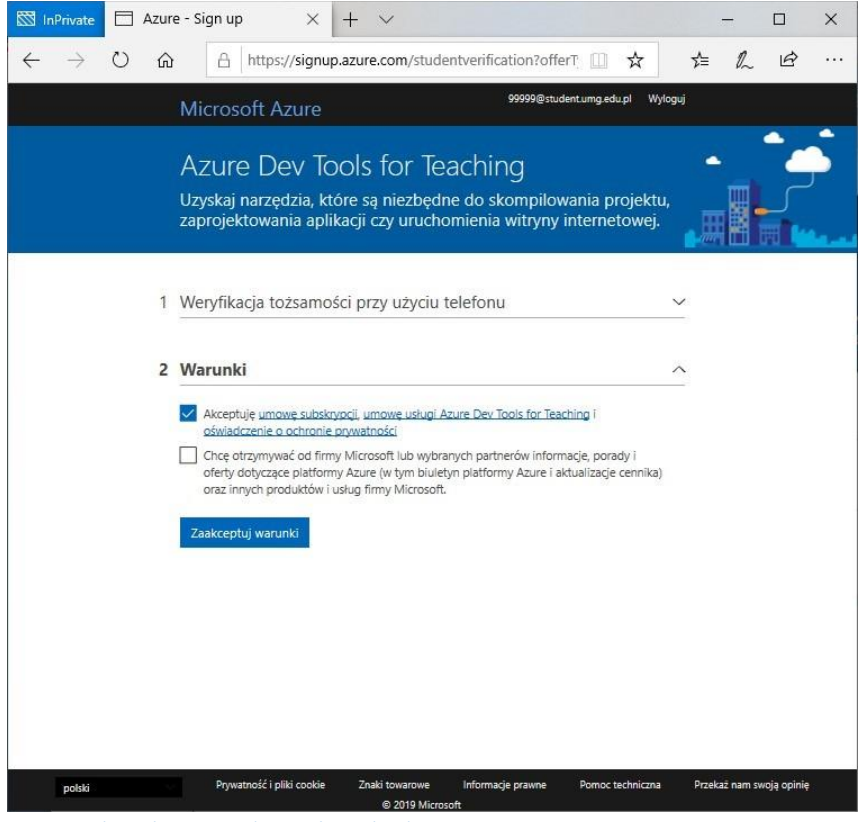

Domyśle okno "education hub" – ADT4T

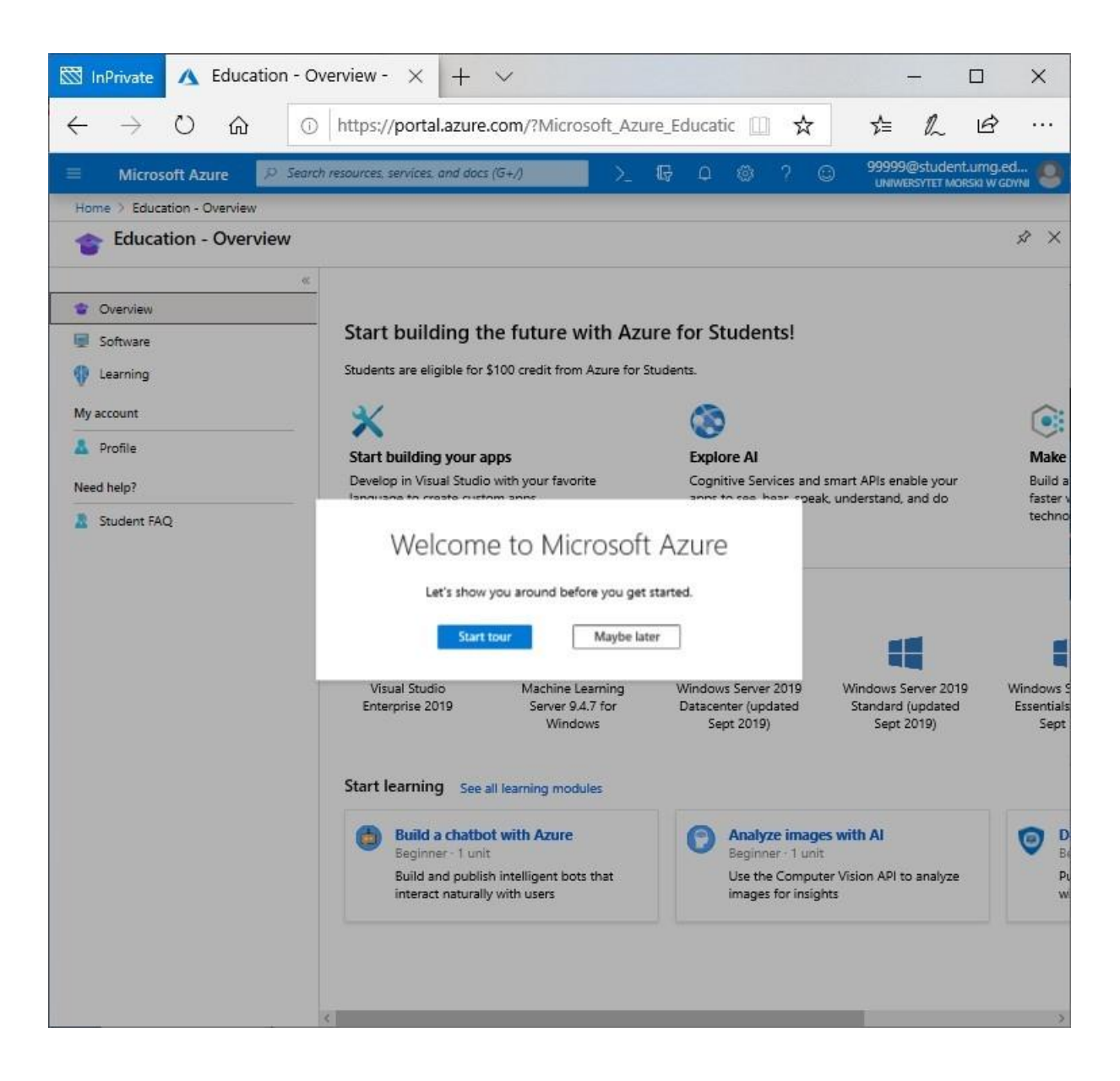

Zawartość okna po wyborze z pionowego menu: "Software"/ Oprogramowanie

![](_page_11_Picture_14.jpeg)

## Wybór oprogramowania

Należy wybrać oprogramowanie, które Ciebie interesuje i rozpocząć proces pobrania klucza aktywacyjnego o

![](_page_12_Picture_1.jpeg)